## **2. 제품별 설정 방법**

#### **• 기본 화면 설명**

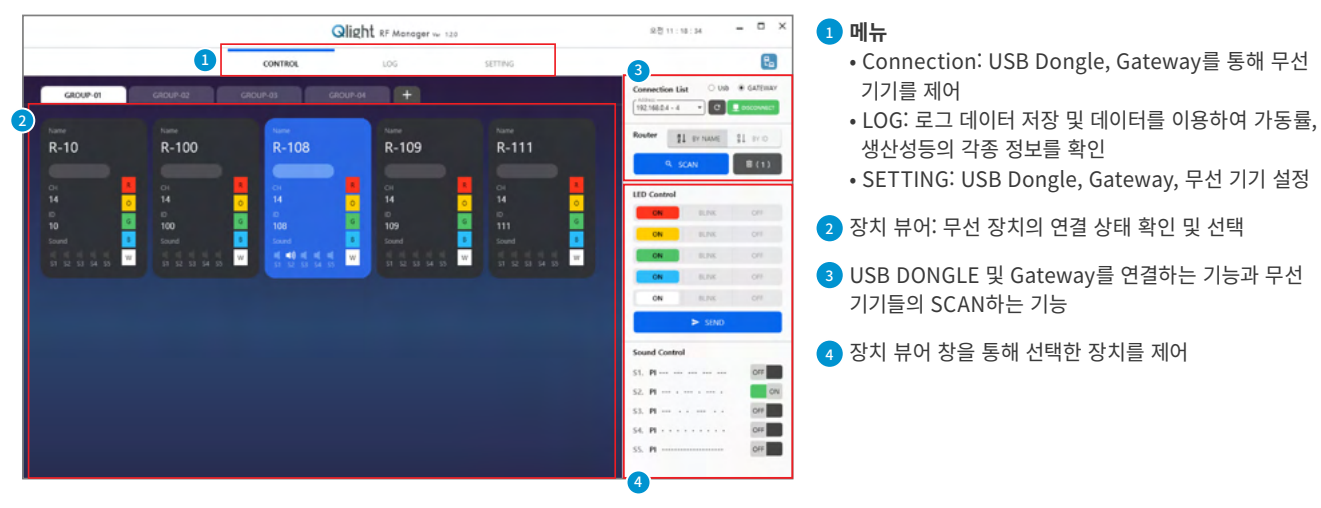

1) USB Dongle 설정 방법

- ㆍ PC용 프로그램으로 USB Dongle, Gateway 그리고 표시등과 같은 무선 장치를 설정할 수 있으며 상태를 모니터링하거나 제어할 수 있습니다.
- USB Dongle은 RS-232 방식으로 통신하므로 디바이스 드라이버를 설치한 후 Com포트를 확인하여야 합니다.
- 시작 ▶ 제어판 ▶ 장치 관리자 ▶ 포트(COM&LPT)

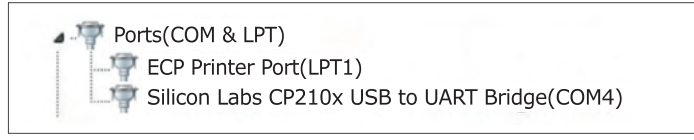

#### **• USB DONGLE SETTING**

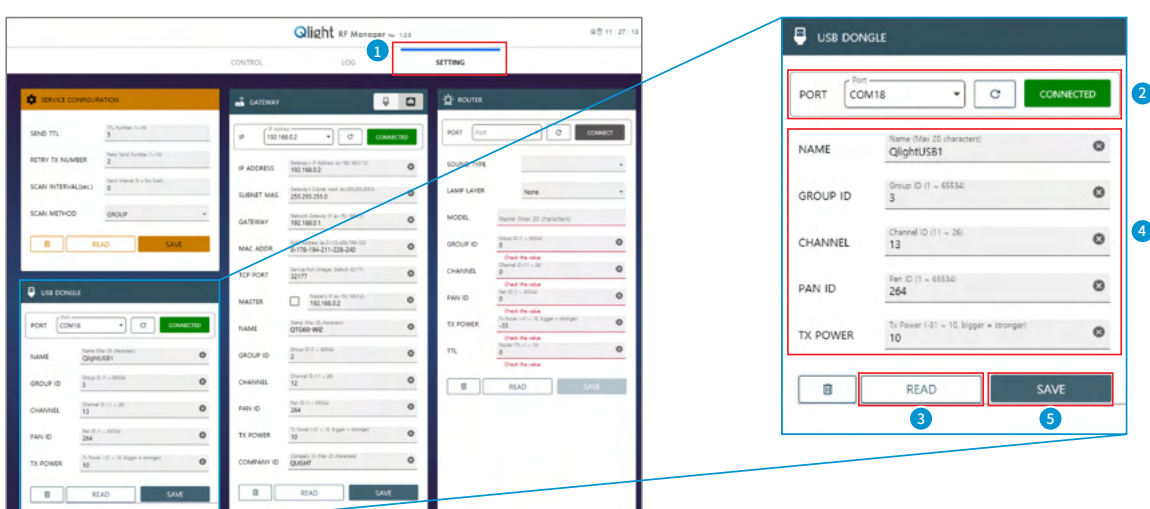

- D SETTING 메뉴들 선택하여 USB DONGLE을 설성합니다.
- 2 사용자 PC의 COM 포트를 확인하여 선택한 후 CONNECT를 눌러 USB DONGLE과 연결합니다.
- 3 READ 버튼을 눌러 현재 설정된 USB DONGLE의 RF 정보를 불러옵니다.
- 4 USB DONGLE의 RF정보를 확인하고 수정합니다.
- 5 SAVE 버튼을 눌러 수정한 정보를 저장합니다.

#### **• USB DONGLE CONNECTION**

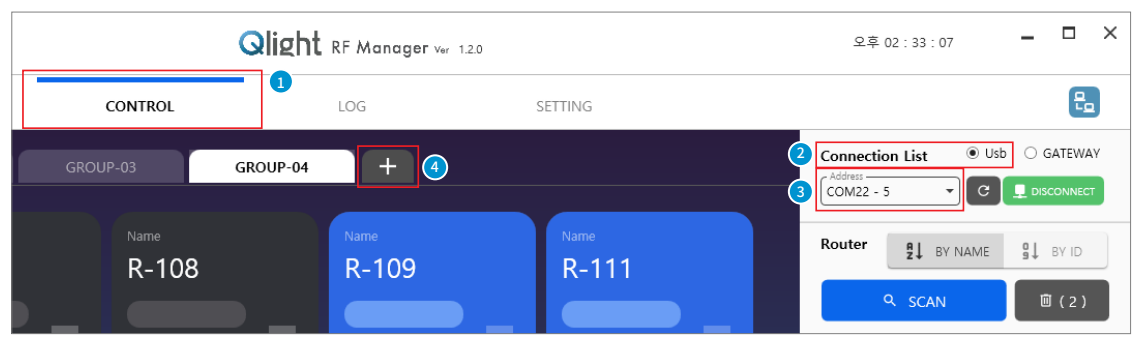

- <mark>i )</mark>CONTROL 메뉴늘 선택합니다.
- CONNECTION LIST 중 USB를 선택합니다.
- 사용자 PC의 COM 포트를 확인하여 선택한 후 CONNECT를 눌러 USB DONGLE과 연결합니다.
- USB DONGLE을 여러 대 연결할 경우 GROUP을 추가합니다.

#### **• DEVICE MONITORING & CONTROL**

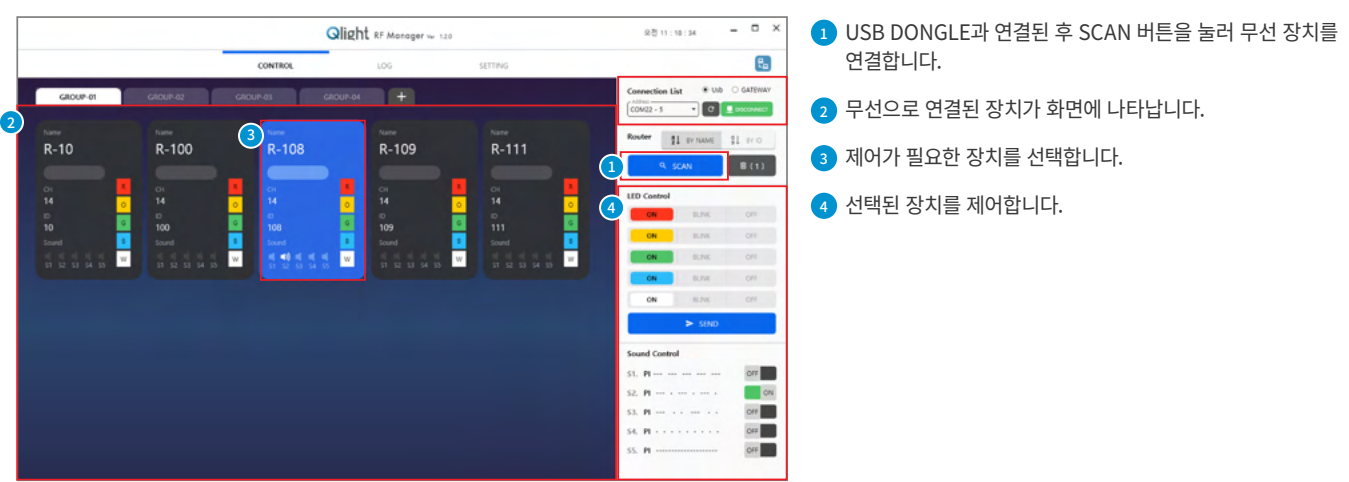

#### 2) Gateway 설정 방법

- ㆍ PC용 프로그램으로 Gateway, USB Dongle 그리고 표시등과 같은 무선 장치를 설정할 수 있으며 상태를 모니터링하거나 제어할 수 있습니다.
- ㆍ PC 프로그램 세팅 및 사용
- PC용 프로그램으로 Gateway, USB Dongle, 표시등과 같은 무선장치를 설정하고 모니터링 및 제어할 수 있습니다.
- Gateway를 Ethernet Network망과 연동하여 스마트폰으로 장비들의 동작 상태를 확인하거나 제어할 수 있습니다.

제어 PC는 Window XP 이상의 버전에서 스마트폰의 접근을 위해 IIS 기능을 활성화하여 사용합니다.

#### **IIS란?**

마이크로소프트의 Internet Information Services의 약자로 Web Service를 목적으로 정의한 서비스 모듈의 Windows 방식 서비스 명칭입니다. IIS를 이용하면 FTP, SMTP, NNTP, HTTP/HTTPS 등의 서비스가 가능합니다.

#### **• GATEWAY SETTING**

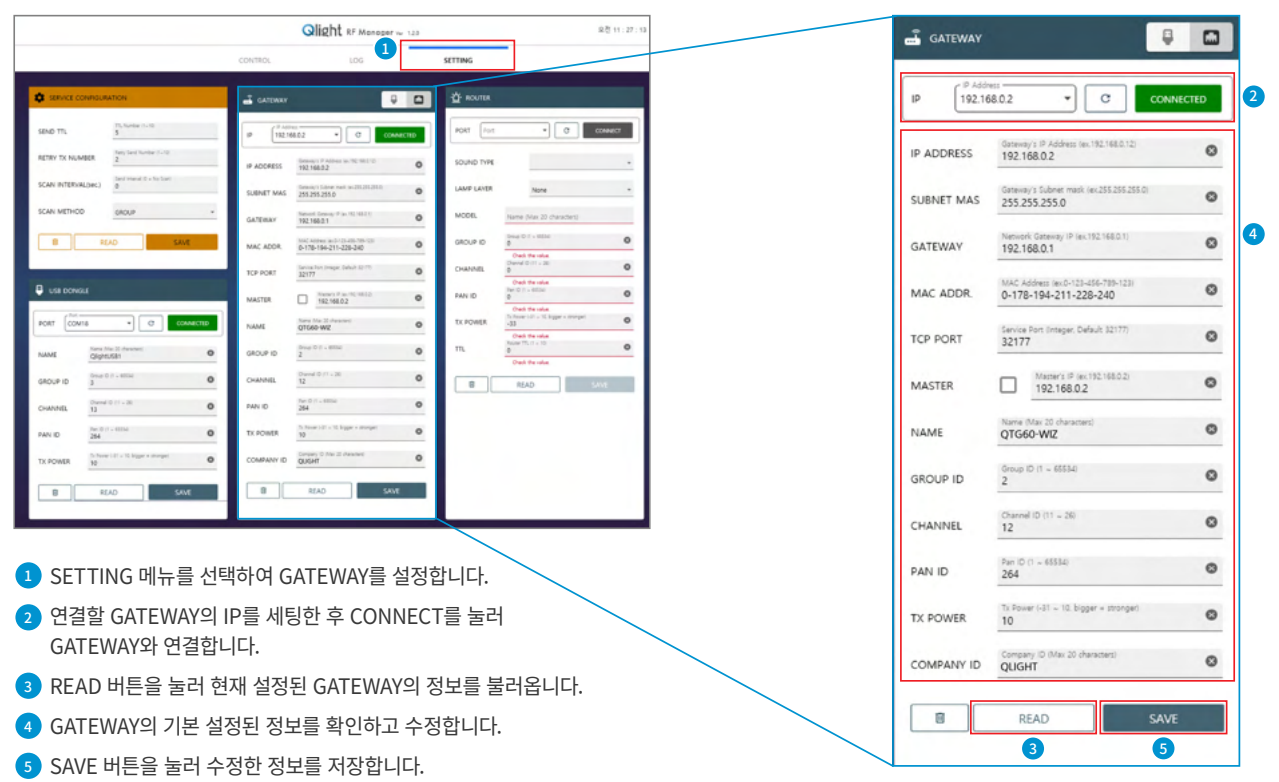

#### **• GATEWAY CONNECTION**

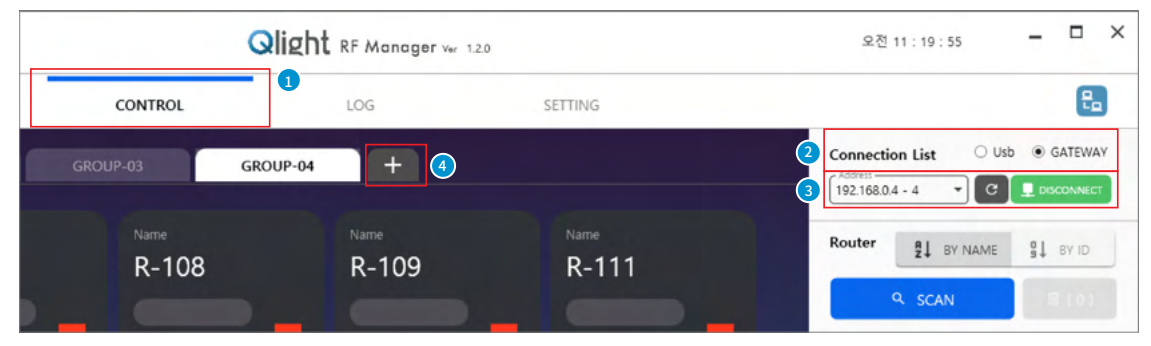

- <mark>i )</mark>CONTROL 메뉴늘 선택 압니나.
- 2 CONNECTION LIST 중 GATEWAY를 선택합니다.
- 3 연결할 GATEWAY의 IP를 선택한 후 CONNECT를 눌러 GATEWAY와 연결합니다.
- 4 GATEWAY를 여러 대 연결할 경우 GROUP을 추가합니다.

# **Wireless Network System 기술 자료**

Qlight RF Monager w 120

 $\overline{\phantom{a}}$ 

 $R-109$ 

 $\frac{1}{10}$ 

CONTRO

 $-108$ 

### **• GATEWAY CONNECTION**

<sup>2</sup> <sup>3</sup>

÷

 $\frac{1}{10}$ 

 $\frac{10}{10}$ 

#### $\times$ 1 GATEWAY와 연결된 후 SCAN 버튼을 눌러 무선 장치를  $\mathfrak{k}_{\mathbf{a}}$ 연결합니다.

- 2 무선으로 연결된 장치가 화면에 나타납니다.
- <mark>3</mark> 셰어가 필요한 상지들 선택합니다.
- 4 선택된 장치를 제어합니다.

## **스마트폰 이용 방법**

- ㆍ 스마트폰을 사용하기 위해서는 Gateway와 유/무선 공유기를 연동하여야 합니다.
- ㆍ IIS가 설정된 관리자 PC의 IP 주소를 이용하여 스마트폰에서 Qlight RF Manager 페이지에 접속합니다.
- ㆍ 로그인 페이지를 통해 로그인 후 연결된 Gateway를 선택합니다.
- ㆍ 선택된 Gateway에 연결된 신호정보기기를 선택하여 장치를 모니터링하거나 제어합니다.
- ㆍ 상세 설정 방법은 제조사로 문의하십시오.

**Qlight** RF May

 $\mathbf{E}$ **Qlight RF Manager 페이지 접속**

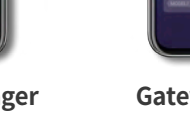

 $\mathbf{b}$ 

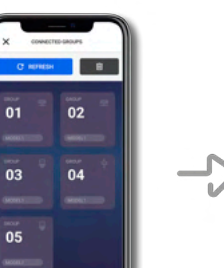

1 4

 $\begin{array}{c|c|c|c|c} \hline \multicolumn{3}{c|}{\textbf{a}} & \multicolumn{3}{c|}{\textbf{b}} \\ \multicolumn{3}{c|}{\textbf{c}} & \multicolumn{3}{c|}{\textbf{c}} & \multicolumn{3}{c|}{\textbf{c}} \end{array}$ 

 $R-111$ 

 $\frac{08}{14}$ 

 $\begin{array}{c|c|c|c|c} \hline \multicolumn{3}{c|}{\textbf{0}} & \multicolumn{3}{c|}{\textbf{0}} \\ \multicolumn{3}{c|}{\textbf{0}} & \multicolumn{3}{c|}{\textbf{0}} \\ \multicolumn{3}{c|}{\textbf{0}} & \multicolumn{3}{c|}{\textbf{0}} \\ \multicolumn{3}{c|}{\textbf{0}} & \multicolumn{3}{c|}{\textbf{0}} \\ \multicolumn{3}{c|}{\textbf{0}} & \multicolumn{3}{c|}{\textbf{0}} \\ \multicolumn{3}{c|}{\textbf{0}} & \multicolumn{3}{c|}{\textbf{0$ 

8巻11:18:34

tion List

 $\frac{10000}{192.16884 \cdot 4}$ 

 $wo \t a 6$ 

 $\mu$  and

 $B(1)$ 

orr<sup>1</sup>  $\sim$  $OF$ 

 $\overline{\cdot}$   $\overline{a}$   $\overline{1}$   $\overline{a}$ Router 11 prisons

**Gateway Group 선택**

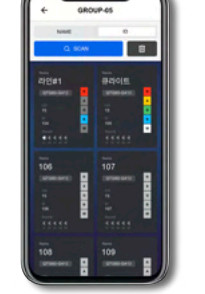

**연결된 무선기기 선택**

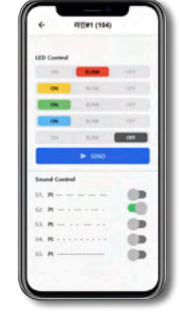

**무선기기 상태확인 및 제어** 

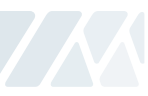